## **INSTRUKCJA LICENCJE TRENERSKIE**

Poniżej przedstawiamy instrukcję wnioskowania o licencję trenerską.

- 1. Wejdź na stronę **[pzpn24.pzpn.pl](https://pzpn24.pzpn.pl/Account/Login?ReturnUrl=%2F)**
- 2. Po zalogowaniu na własne konto w zakładce "WYDARZENIA" (na czerwonym pasku u góry strony) wybieramy "kursy, licencje, konferencje"

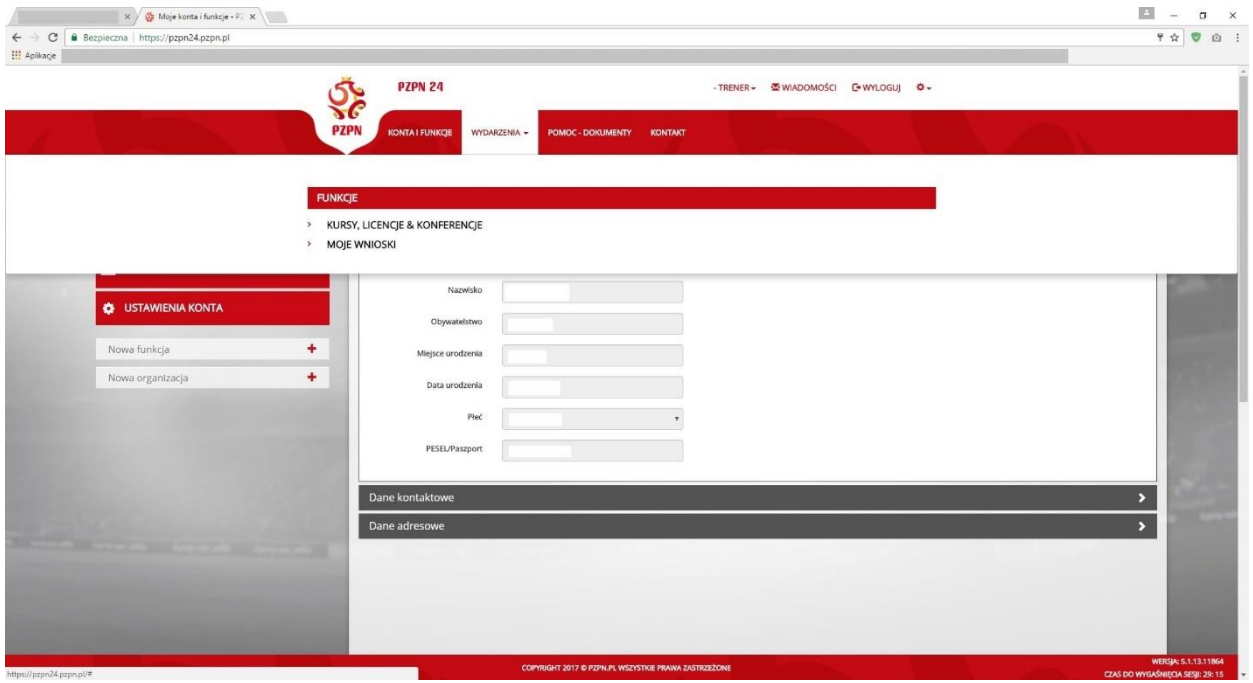

3. Z rozwijanej listy "ORGANIZACJA" po lewej stronie ekranu wybieramy **Warmińsko-**Mazurski ZPN, oraz "RODZAJ" – Licencje trenerskie, a następnie klikamy "WYSZUKAJ"

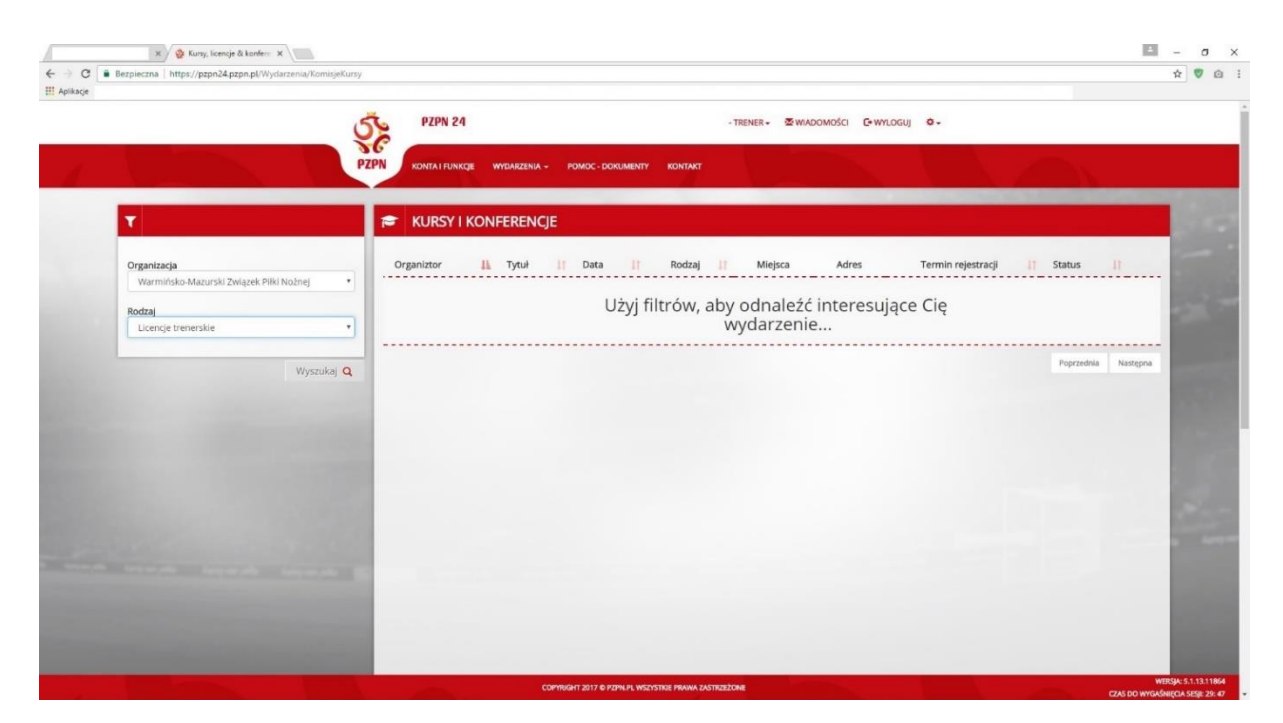

4. Po wyświetleniu wyszukanej komisji, po prawej stronie ekranu klikamy "aplikuj" (wyświetli się nowe okno)

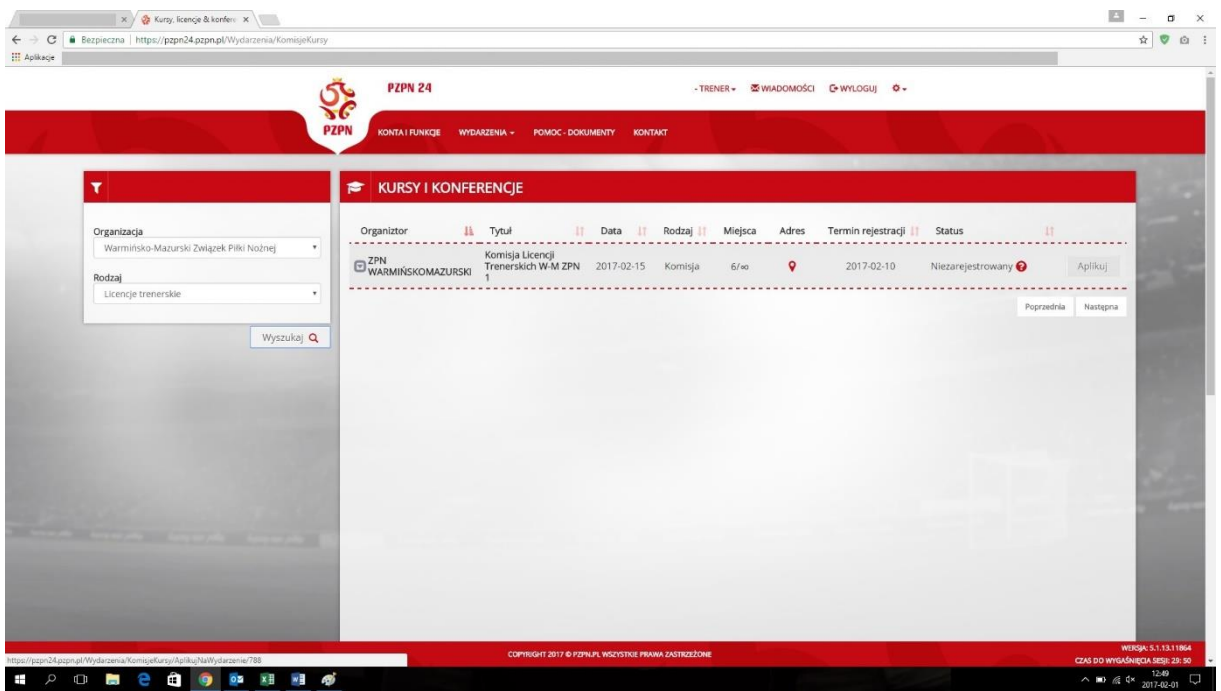

5. Należy uzupełnić poniższe dokumenty: Dyplom i zaświadczenie KRK – Wyciąg z Krajowego Rejestru Karnego.

Można to zrobić dwoma sposobami:

a. Wgrać dany dokument, który mamy już umieszczony na swoim koncie trenerskim – wtedy wciskamy ikonę "CHMURKA" i pojawi się poniższy komunikat – DODAJ PLIK ZE SWOJEGO KONTA

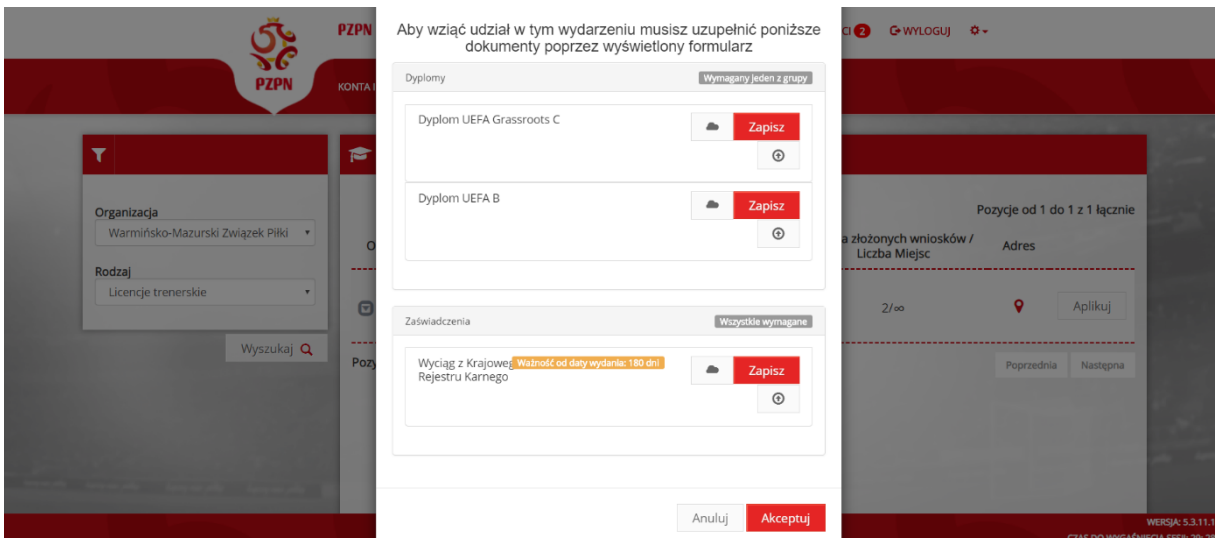

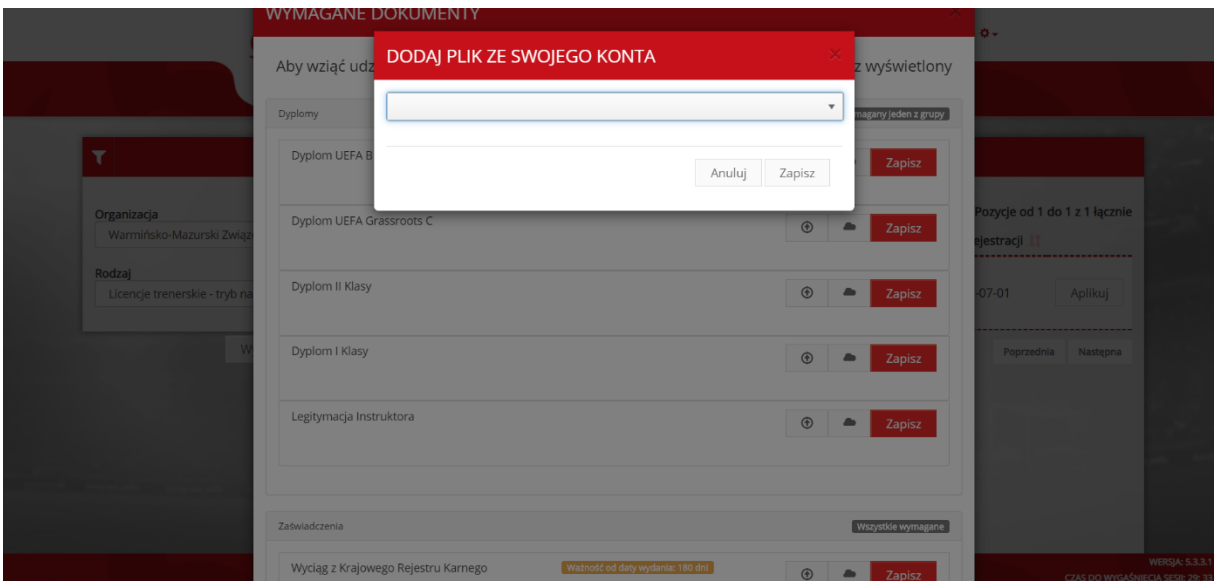

- b. Wgrać dany dokument, który mamy na swoim dysku w komputerze wtedy wciskamy ikonę "STRZAŁKA" i pojawi się poniższy komunikat – DODAJ PLIK ZE SWOJEGO KONTA
- 6. **Po wstawieniu danego dokumentu należy wcisnąć czerwony przycisk ZAPISZ!!!** Załączone dokumenty powinny zmienić na kolor zielony – następnie wciskamy "AKCEPTUJ"

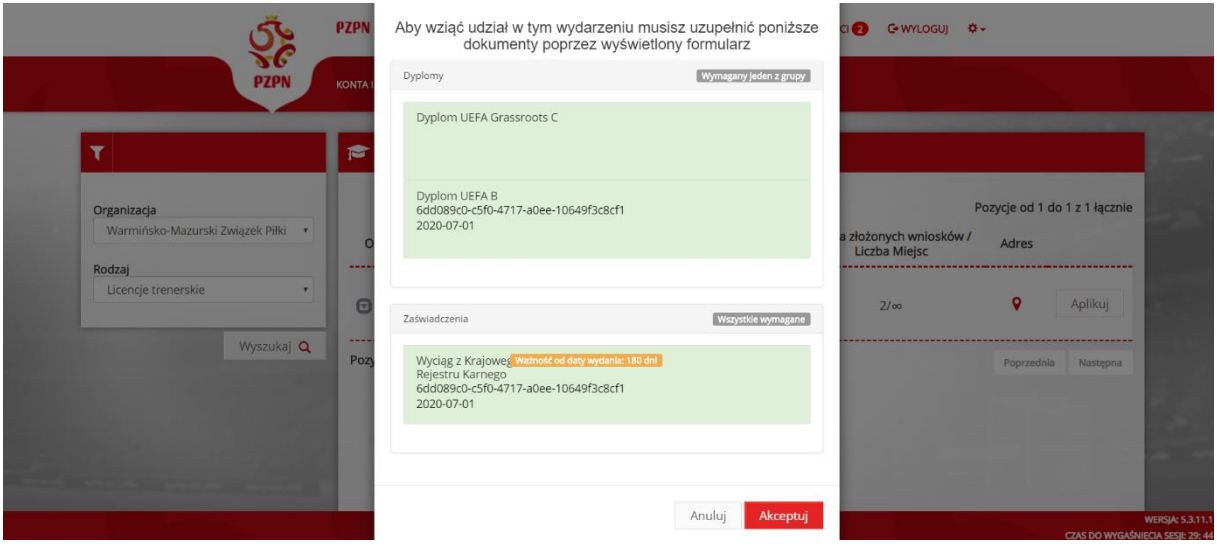

- 7. Następnie wybieramy z rozwijanej listy "PRZYZNANIE/PRZEDŁUŻENIE **LICENCJI TRENERSKIEJ" i wybrać dany rodzaj licencji**
- 8. Pobieramy "OŚWIADCZENIE UCZESTNIKA KOMISJI" należy je wydrukować, podpisać własnoręcznie, zeskanować i w punkcie 3 wstawić.

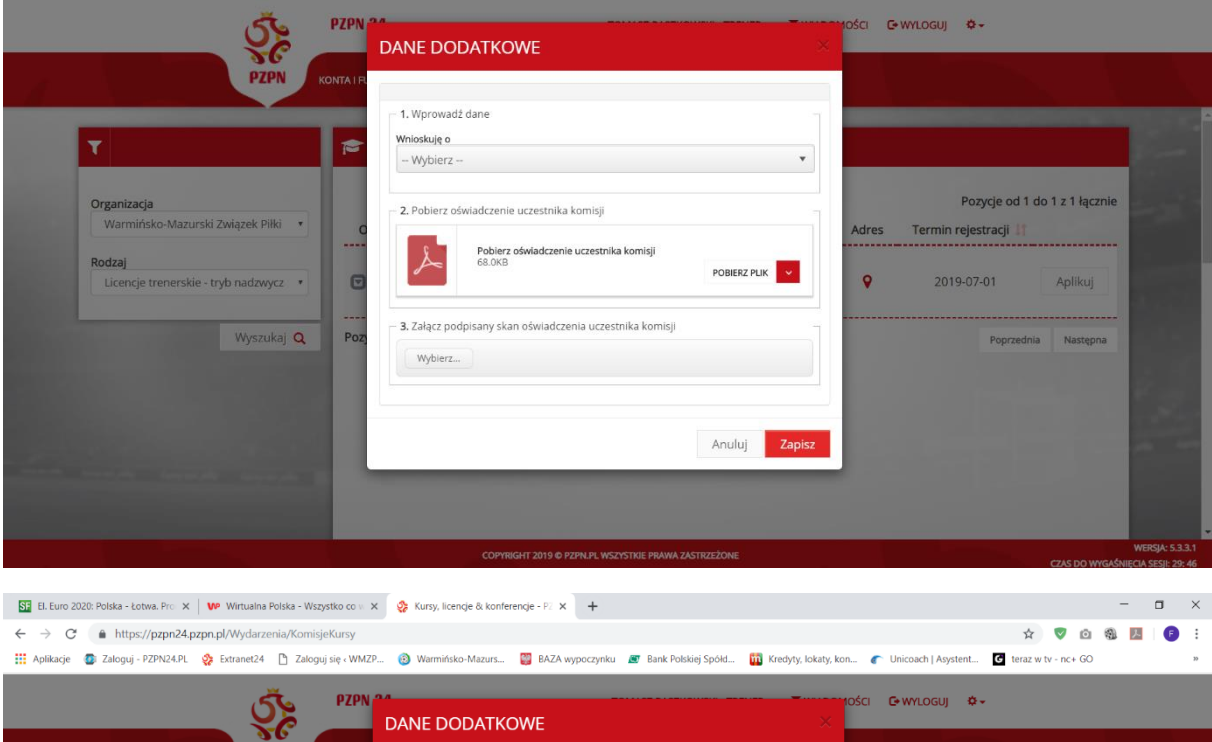

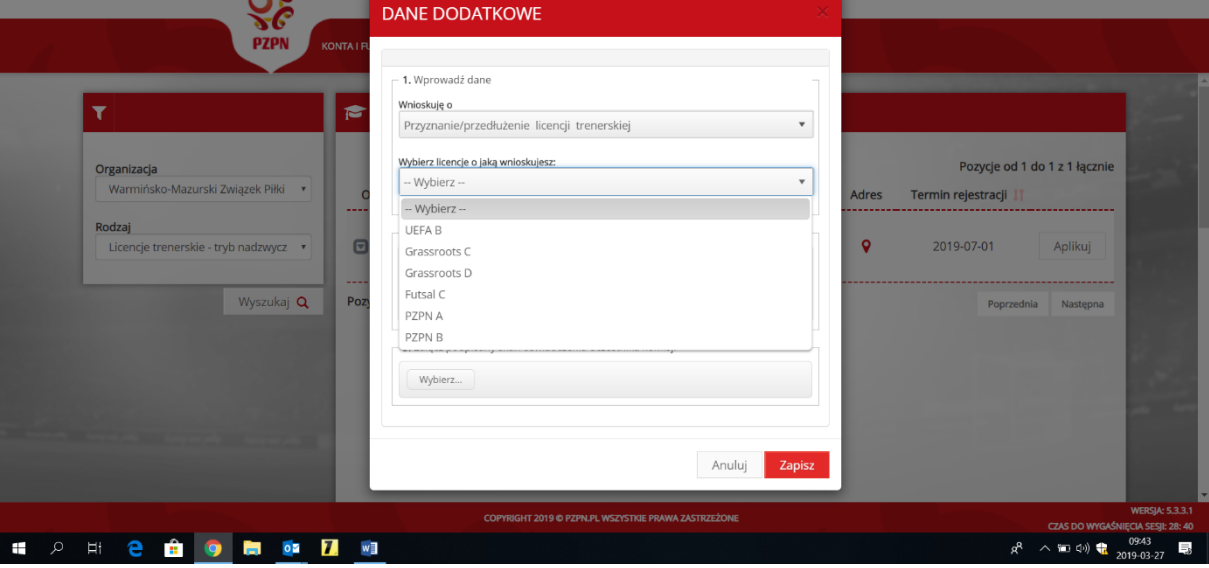

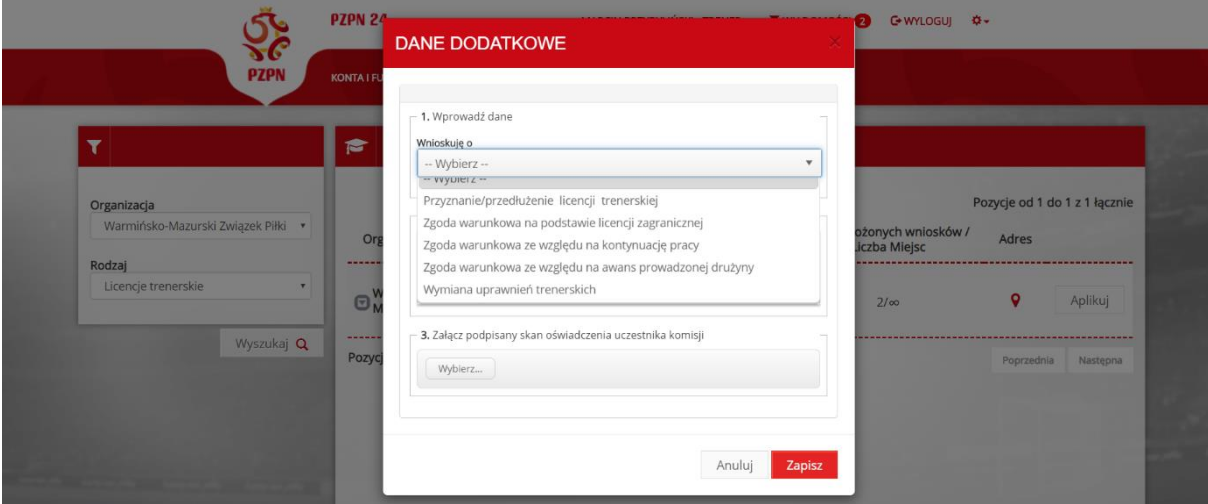

9. Po wstawieniu oświadczenia wciskamy "ZAPISZ", pojawi się poniższy komunikat o potwierdzeniu złożenia wniosku.

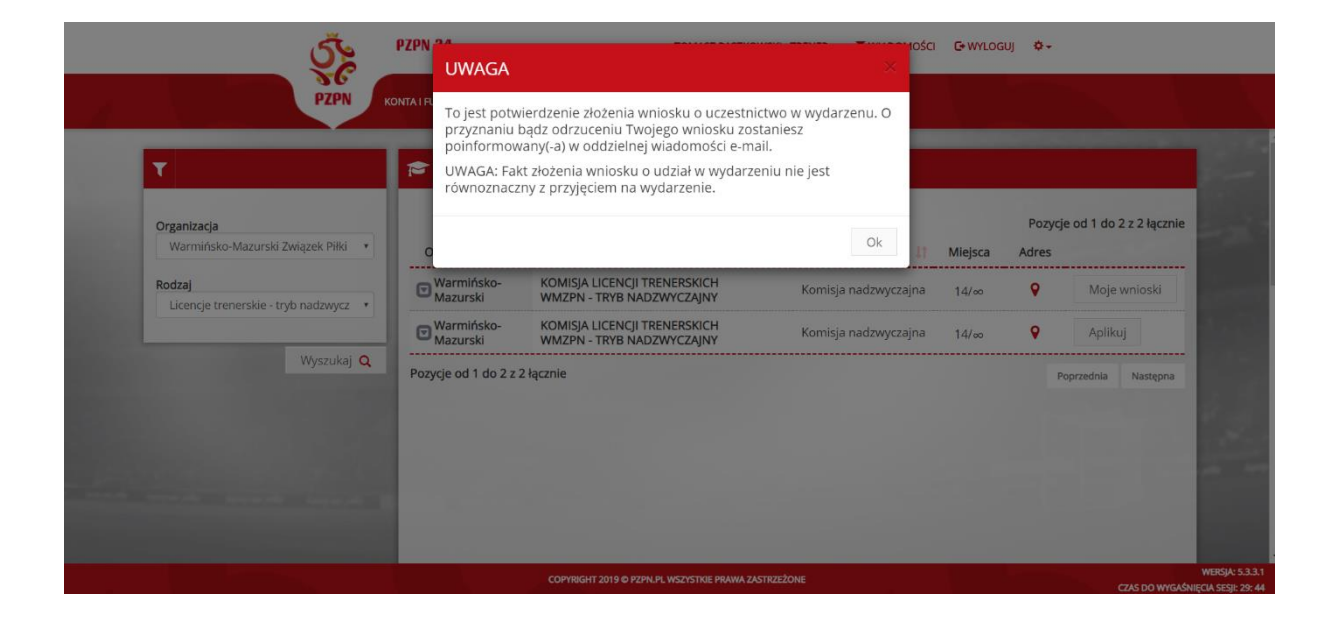